# **Panzerkrieg for Windows Help Index**

Help is available in the following areas:

PFW Commands

Procedures for using PFW

Symbols that appear on the map

#### **Commands**

To get help with a particular command, choose the appropriate menu.

#### File Menu Commands

New Open Save As... Close Exit

## **Options Menu Commands**

No more orders for now
Cancel All Shooting Orders
Read Scenario Description
Tactical Advice
See Game Information
Display Time Remaining
Send a Message to Your Opponent
Surrender Options...

### **Sights&Sounds Menu Commands**

Display 1 km. Grid
Map Scale
Replot Map
Display All Shooting Ranges
Display All Sighting Ranges
Enable Combat Sounds
Enable Movement Sounds

### **Unit Commands Menu Commands**

Display Shooting Range
Display Sighting Range
Load a Passenger
Move
Search
Shoot
Clear a Wreck
Overrun
Show Move in Progress

**Unit Information** 

### New

This option allows you to open a <u>scenario</u> file and start a new game.

You'll have to make three decisions to use this option:

- 1. Which scenario you wish to play.
- 2. Which team in that scenario you wish to command.
- 3. How you will be communicating with your opponent.

You and your opponent must agree on these choices.

## Open

This option allows you to open a saved game file and resume a game that was in progress.

A saved game file usually has the extension .PKG.

### Save As

This option allows you to specify a file to save your current game in. Once you have specified a file, the status of your game is automatically saved at the end of each turn. If your opponent also saves the state of his game in such a file, you can use the <u>Open</u> option to continue this saved game.

A saved game file usally has the extension .PKG.

### Close

This option allows you to end a game. The status of this game will be saved only if you have specified a save file.

## Exit

This option allows you to exit Panzerkrieg for Windows.

### No more orders for now

This option is used when you're done making all of your moves for the current turn. It accepts your orders, waits for your opponent to finish giving their orders, and then implements your moves, combat, and transport. The effects are displayed on the map and in the listing of your units and the enemy units.

You can change your orders during a turn only before you choose this option. Once you choose this option, no changes can be made.

### **Read Scenario Description**

This option allows you to read the text description of the scenario. This description will set the stage for the <u>scenario</u> by telling you the scenario setting, the teams involved, and the objectives.

### **Tactical Advice**

This option will present you with the tactical advice the scenario author has provided. This typically contains suggested tactics for each player. This can be especially helpful for new PFW players.

### **See Game Information**

This option displays the elapsed game time, the scenario time limit (if any), and the visibility limit in the <u>scenario</u>.

## **Cancel All Shooting Orders**

This option cancels all shooting orders you have given to your units on the current turn. This can be useful if you decide to change your fire plan in mid-turn.

## **Display Time Remaining**

This option opens a window which graphically displays how much of the current scenario time has elapsed, and how much remains to be played.

### Send a Message to Your Opponent

This option allows you to send messages to your opponent during the course of the game.

Don't press the Enter key at the end of each line when entering your message. The message will be automatically formatted to fit in the available space.

## **Surrender Options...**

This option lets you demand that your opponent surrender, or lets you offer your surrender. Both sides must agree to the surrender, or the battle continues.

## Display 1 km. Grid

This option will display an overlay grid on the map. The size of each grid is one square kilometer.

This grid is useful for quickly estimating distances.

### **Map Scale**

This submenu allows you to choose the amount of detail that will be shown on the map. The larger map sizes display greater detail but will consume more space on the screen.

We recommend the following selections based upon the display resolution you have Windows configured for:

EGA/VGA Small Map SVGA 800x600 Larger Map SVGA 1024x768 or above Still Larger Map

## **Replot Map**

This option replots the game map on the screen.

## **Display All Shooting Ranges**

This option displays the weapons ranges of all of your units on the game map.

The ranges displayed do not take into account <u>Line of Sight</u> limitations.

## **Display All Sighting Ranges**

This option displays the sighting ranges of all of your units on the game map.

The ranges displayed do not take into account <u>Line of Sight</u> limitations.

### **Enable Combat Sounds**

This option will allow your computer to play the sounds that accompany combat. Your computer needs the Windows Multimedia Extensions (included with Windows 3.1), sound hardware, and the appropriate Waveform driver installed to activate these sounds.

### **Enable Movement Sounds**

This option will allow your computer to play the sounds that accompany vehicle movement. Your computer needs the Windows Multimedia Extensions (included with Windows 3.1), sound hardware, and the appropriate Waveform driver installed to activate these sounds.

### **Display Shooting Range**

This option displays the weapon range for the <u>current unit</u> on the map. There are two suboptions available here:

Actual - Displays the weapon range taking into account <u>Line of Sight</u> limitations. If a location is displayed as white or red, you can shoot there.

Maximum - Does not take into account <u>Line of Sight</u> limitations. Areas highlighted are within your shooting range, but you may or may not have a clear <u>Line of Sight</u> into them.

### **Display Sighting Range**

This option displays a circle on the map representing the viewing range for the <u>current unit</u>. There are two sub-options available here:

Actual - Displays the sighting range taking into account <u>Line of Sight</u> limitations. If a location is displayed as white or yellow, you can see there.

Maximum - Does not take into account <u>Line of Sight</u> limitations. Areas highlighted are within your sighting range, but you may or may not have a clear <u>Line of Sight</u> into them.

### Load a Passenger

This option lets you load one unit into another so it can be transported. Certain logical rules apply: Infantry can be loaded into a truck; a tank *can't* be loaded into a truck.

Artillery pieces can also be transported, though they are towed as trailers rather than loaded into the transporting unit.

This option is also used to order a unit that is transporting another to unload its passenger.

### Move

This option lets you give movement orders to units.

Double-clicking on a friendly unit on the map has the same effect as selecting this option.

### Search

This option instructs the <u>current unit</u> to search of the adjacent map locations looking for camouflaged enemy units. Searching is a very slow process.

### Shoot

This option lets you give weapon orders to units.

Several options are available, depending on the <u>current unit</u> and its status.

Direct Fire
Indirect Fire
Range for Indirect Fire
Close Assualt
Cancel Shooting Order

## **Direct Fire**

This option orders the  $\underline{\text{current unit}}$  to attack a location using  $\underline{\text{direct fire}}$ .

### **Indirect Fire**

| This o | option | orders | the | <u>current</u> | <u>unit</u> to | attack | а | location | using | indirect | <u>fire</u> . |
|--------|--------|--------|-----|----------------|----------------|--------|---|----------|-------|----------|---------------|
|        |        |        |     |                |                |        |   |          |       |          |               |

## Range for Indirect Fire

This option orders the <u>current unit</u>to register with its forward observer so that in the future the weapon can fire at what the forward observer sees..

### **Close Assault**

This option orders the <u>current unit</u> to attack a location using <u>Close Assault</u>.

Note: <u>Close Assault</u> can significantly increase the effect of attacks on enemy units.

## **Cancel Shooting Order**

This option cancels the shooting orders for the the  $\underline{\text{current unit}}$ . Orders can only be canceled before choosing  $\underline{\text{No more orders for now}}$ .

### Clear a Wreck

This option lets you order full-tracked units to clear wrecks on the map. The <u>current unit</u> must be adjacent to the wreck. You specify which wreck is to be moved and where it is to be moved to.

### **Overrun**

This option will order your <u>current unit</u> to begin overrun attacks on an adjacent enemy unit located in clear terrain. The overrun will continue until the enemy is destroyed, your unit is destroyed, the enemy moves away, or you cancel it.

See the manual for more information on how to best employ overrun attacks.

## **Show Move In Progress**

| This option will display the movement path you have previou | isly ordered for the <u>current unit</u> . |
|-------------------------------------------------------------|--------------------------------------------|
|-------------------------------------------------------------|--------------------------------------------|

## **Unit Information**

This option displays information about the <u>current unit</u> including its movement speed, attack and defense strengths, weapons range, and mobility type.

See the manual for more information on these unit charactersitics and how they interact in Panzerkrieg for Windows.

## **Procedures**

To get help with a particular procedure, choose the appropriate menu.

Starting A Game
Communicating With Your Opponent
Placing Your Units
Giving Orders To Your Units
Movement
Combat
Transport
Wreck Clearing

## **Starting A Game**

You have two ways of starting a game from the File menu:

New - begins a new scenario

<u>Open</u> - let's you continue a previously saved game in progress

#### **Communicating With Your Opponent**

There are five options for communicating with your opponent.

#### No communications just looking at Panzerkrieg for Windows

This option allows you to proceed and enter PFW without having an opponent or a second computer. You'll be able to use all the usual options, except that you won't have an opponent. Any enemy units you stumble upon won't move, and won't shoot back at you. This options is intended to allow you to look at and explore the scenarios available in PFW at your leisure, without the need for a second person.

#### Through a serial cable

This option is used when you have two computers that are located within 50 feet of one another and are connected using a null-modem cable.

#### Through phone lines with modems

This option is used where the two computers are more distant from each other, or it's not possible to run a wire.

#### **Through a NETBIOS Local Area Network**

If your computers are connected to a Local Area Network that supports the NETBIOS protocol, they can use that network for their communications.

#### Via DDE on this machine

Two players can play against each other sharing one machine. Two copies of PFW are started (one per player), and the players alternate use of the machine during each turn. This allows you to use PFW with only one computer, albeit at a slower pace.

#### **Placing Your Units**

Scenarios usually allow you to choose where to initially position some or all of your units. You'll be presented with a list of the units you need to position. To place a unit:

- 1. Select a unit from the **To Be Positioned** list by clicking on it's name in the box.
- 2. Click the spot on the map you want the unit to start at. This spot must be within the setup area for the unit. (Areas that are not within the setup area for a unit are grayed-out on the map.)

When you have placed all of your units on the map, click the **Done** button and the game begins.

## **Giving Orders To Your Units**

You give orders to your units through a simple two-step process:

First, choose the unit you want to command.

Second, you give a command.

You choose a unit by clicking on either it's name in the Units List box or it's symbol on the map. Both the unit name and the unit symbol will be highlighted. That unit is now the current unit.

You give a command to the unit by choosing the appropriate option from the **Unit Commands** menu.

#### Movement

To give movement orders to a unit choose <u>Move</u> from the Unit Commands menu.

You then click on the map indicating the position you want the unit to move to. The unit will take the most direct route to that new location. The route the unit will take is displayed on the map.

By entering additional points you can construct a specific path for the unit to follow. Click on the **Done** box when you are finished entering you move for the <u>current unit</u>.

Shortcut: You can use the left mouse button and double-click on a unit on the map.

## Combat

Combat can be initiated in one of two ways:

To attack with one unit, make the attacking unit the  $\underline{\text{current unit}}$  and then select  $\underline{\text{Shoot}}$  from the Unit Command menu.

To attack with multiple units, click on the target location with the right mouse button.

## **Transport**

To transport a unit, first make the transporting unit the transporting unit the transporting unit. Next choose transporting from the Unit Commands menu. The transporting unit and the passenger must be adjacent to each other.

## **Wreck Clearing**

To clear a wreck , first make the *clearing* unit the <u>current unit</u>. Next choose  $\underline{\text{Clear a Wreck}}$  from the Unit Commands menu. The wreck and the unit clearing it must be adjacent to each other.

# **Symbols on the Map**

There are several types of symbols used on the map in Panzerkrieg for Windows:

Terrain Symbols

**Unit Symbols** 

Other Map Symbols

**Unit Status Symbols** 

# Terrain Symbols

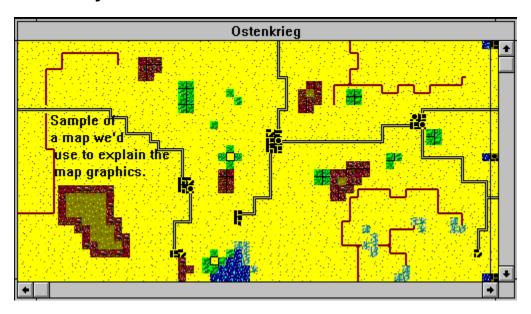

# **Unit Symbols**

You'll see the following unit symbols used on the map in Panzerkrieg for Windows:

| Friendly Units |                            | Enemy Units    |              |
|----------------|----------------------------|----------------|--------------|
| <u></u>        | Tank                       | <u>&amp;</u>   |              |
| <u>~</u>       | Tank Destroyer             |                | <u>&amp;</u> |
| <u> </u>       | Self-Propelled Artillery   |                | <b>≤</b>     |
| <del>=</del>   | Self-Propelled Missles     | <del>5.</del>  |              |
| **             | Scout Car                  | <del>**</del>  |              |
| -              | Truck                      | <b>F</b>       |              |
| <del></del>    | Halftrack                  | <del>)</del>   |              |
| <b>-</b><br>≻  | Wagon                      | -              |              |
| <b>&gt;</b>    | AntiTank Rifle             | <b>&gt;</b>    |              |
| <b>Z</b>       | Mortar                     | Z              |              |
| -              | Infantry Gun               | _              |              |
| $\mapsto$      | Light Flak Gun             |                | <b>→</b>     |
| •              | Fort                       | •              |              |
| •              | Infantry                   |                | 0            |
| •              | Cavalry                    |                | -<br>G       |
| <b>A</b>       | •                          |                | Ū            |
| 0              | Forward Observer           | 0              |              |
| *              | Ammunition or Fuel Dump    | ₩              |              |
| Çileş          | Wrecked Unit               | _              |              |
| <del></del>    | Truck Towing a Trailer     | Çile<br>T      |              |
| <b>*</b>       | Halftrack Towing a Trailer | <del></del>    |              |
|                | Wagon Towing a Trailer     | <del>-</del> - |              |

Some friendly units can conceal themselves in the terrain. When a friendly unit is concealed from the enemy it will be displayed as follows:

AntiTank Rifle

Mortar

Infantry Gun

Light Flak Gun

Infantry

Cavalry

Forward Observer

## **Other Symbols**

You'll see the following miscellaneous symbols used on the map in Panzerkrieg for Windows:

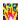

Someone has dropped some fire onto this location. It could be either friendly fire or enemy

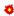

Your unit has been fired at, and it was damaged.

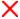

You see *something* here, but its too far away to make out clearly. It *could* be an enemy unit,

# **Unit Status Symbols**

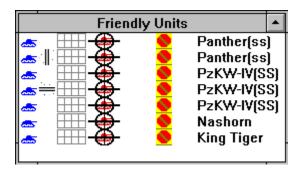

You'll see the following status symbols used in the Friendly Units and Known Enemy Units boxes:

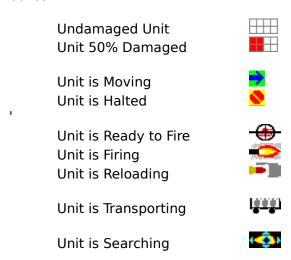

You can only give orders or view information about one unit at a time. This unit is referred to as the current unit. The current is circled in grey on the scenario map.

To choose the current unit, click once on the unit symbol on the map or on its name in the unit information boxes.

A scenario is the setting for a Panzerkrieg for Windows game. It consists of a game map (15 km. by 7.5 km. is the standard size; larger and smaller maps are possible), two teams, a list of units that comprise each team (up to 40 units/team), and a description of the objectives for each team.

A Line of Sight (LOS) is a path between two units or locations. If an observer's view down this path is not blocked by terrain features such as a town, a hill, or dense woods, the LOS is clear. If the observer's view is blocked by any terrain, the LOS is blocked.

See the manual for a description of Direct Fire.

See the manual for a description of Indirect Fire.

See the manual for a description of Close Assault.